# **SHARES: ACCESS AND TRANSFER FILES**

### ABOUT DEFAULT SHARES

A share is a network volume that you can configure to store and share data. Your LaCie NAS has two shares by default: *admin* and **Public**. Following the initial login, the share admin will change to the name used by the administrator. For example, if the administrator changes the default login "admin" to "John", the share admin will become John.

The following table sums up the differences between them:

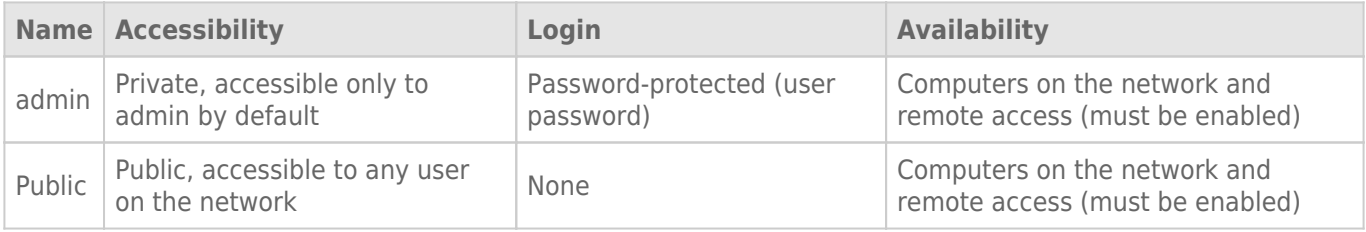

It is also possible to create new shares and/or to delete the default shares. See [Shares](http://manuals.lacie.com/en/manuals/2big-5big-nas/dashboard/shares) for details.

## ACCESS SHARES

You have several options for accessing shares on your LaCie NAS.

#### Option 1: LaCie Network Assistant - quick share access

Use LaCie Network Assistant for quick access to public shares. See [Quick Access](http://manuals.lacie.com/en/manuals/2big-5big-nas/setup/lna#quick-access) for details.

#### Option 2: LaCie Network Assistant - authenticate for private shares

Use LaCie Network Assistant to enter your username and password. See [Authenticate Private Shares](http://manuals.lacie.com/en/manuals/2big-5big-nas/setup/lna#authenticate-private-shares) for details.

### Option 3: Operating System

Use your operating system to open your LaCie NAS's shares.

#### Windows

In an Explorer window address field, type **\\[machine name]** or **\\[IP address]]** and choose **Go**. Alternatively,

from the Start menu, select **Run** then type **\\[machine name]** or **\\[IP address]]**. Choose **OK**.

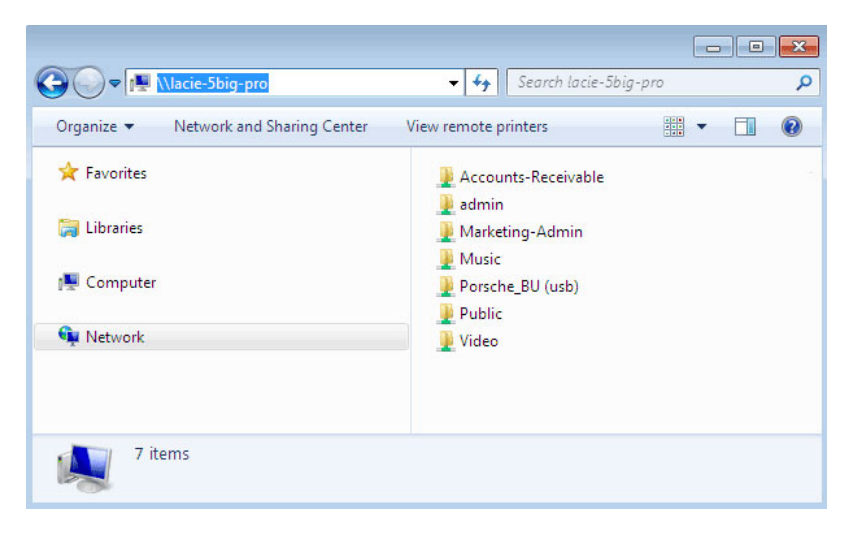

*Windows Vista, Windows 7, and Windows 8*

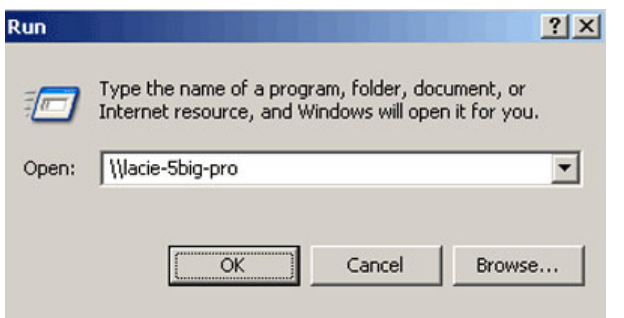

*Windows XP*

#### Mac

- 1. From the Finder, navigate to **Go > Connect to Server**.
- 2. In the dialogue window, type one of the following: **afp://[machine name].local smb://[machine name].local afp://[IP address] smb://[IP address]**

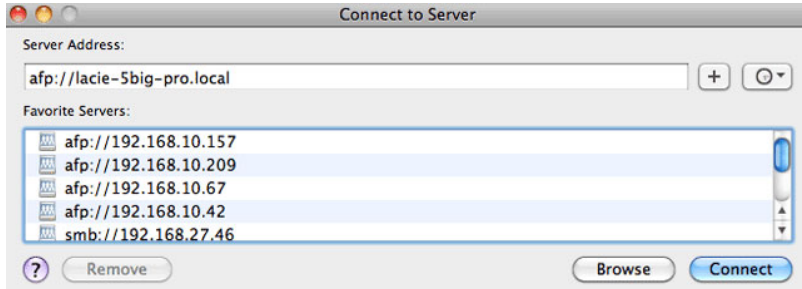